## Cut/Fill

Now that you have an Existing Surface and a Proposed Surface created, you can now compare the two to come up with your volumes.

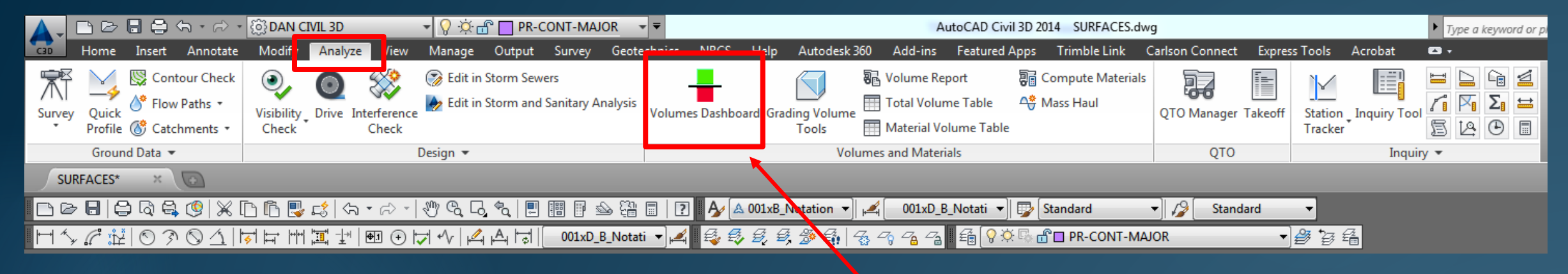

Analyze Tab>Volume Dashboard…Click on this

## **Panorama Opens up for the Cut/Fill Dashboard**

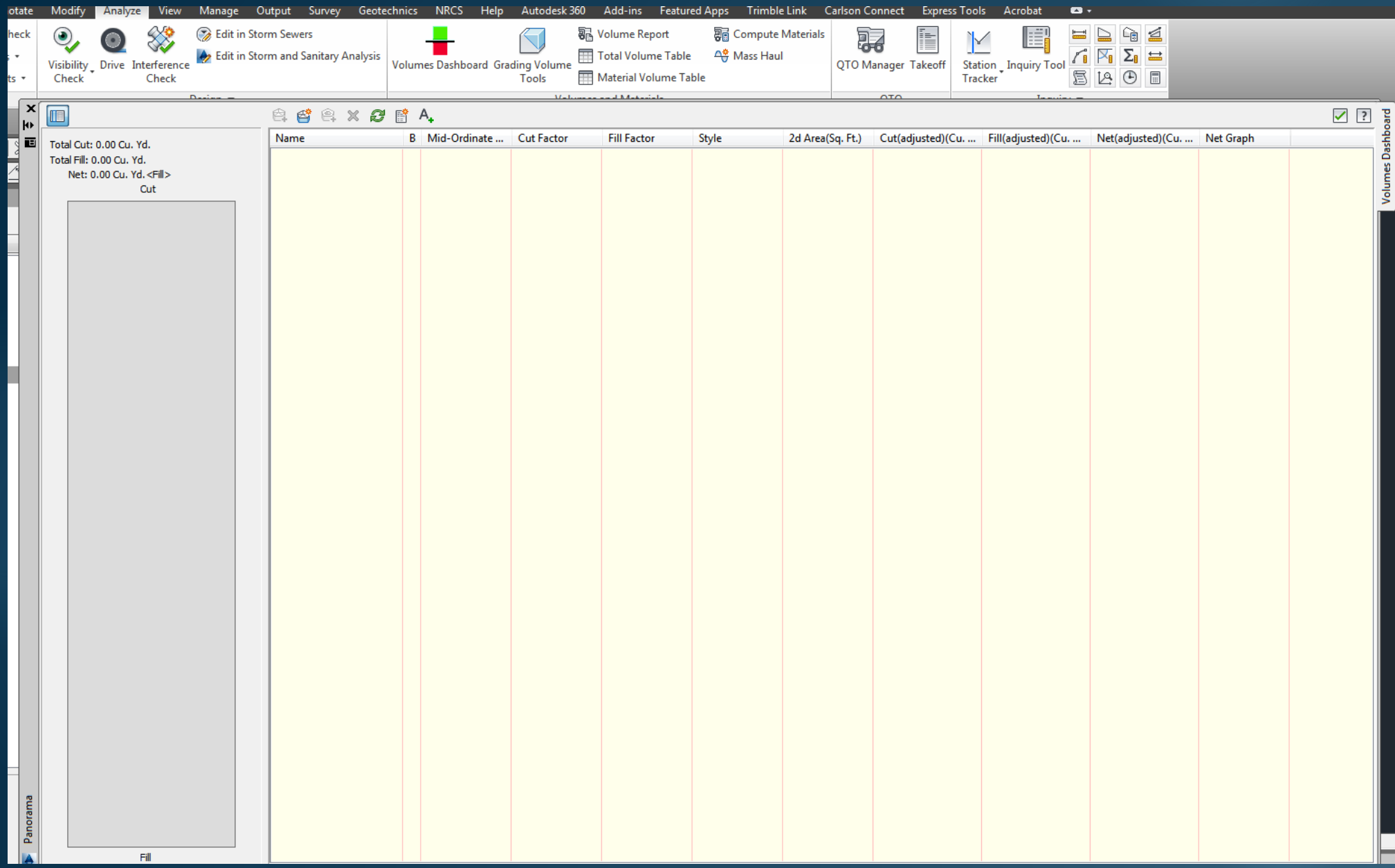

## Click Create new volume surface

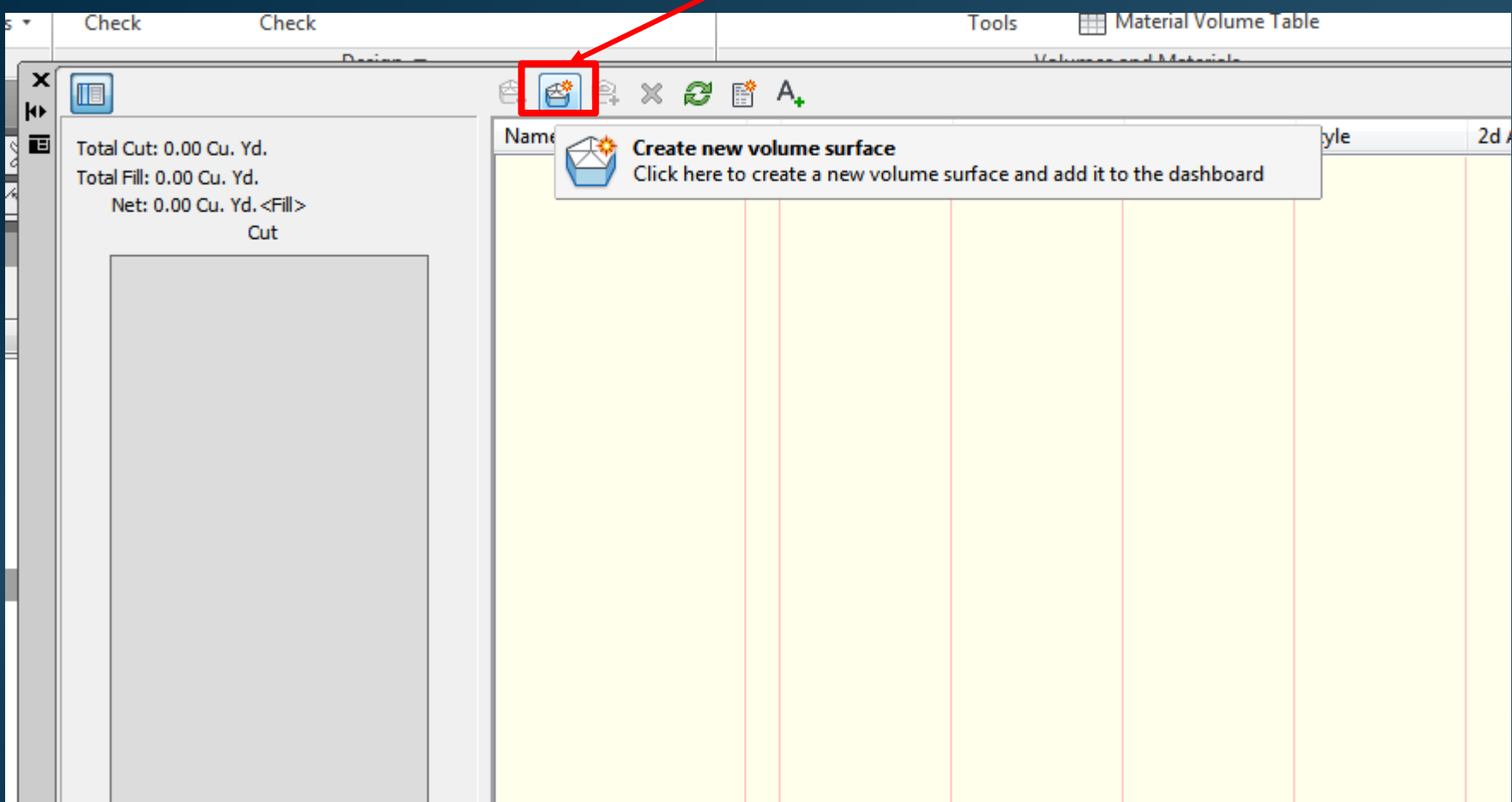

## Fill out the information as shown

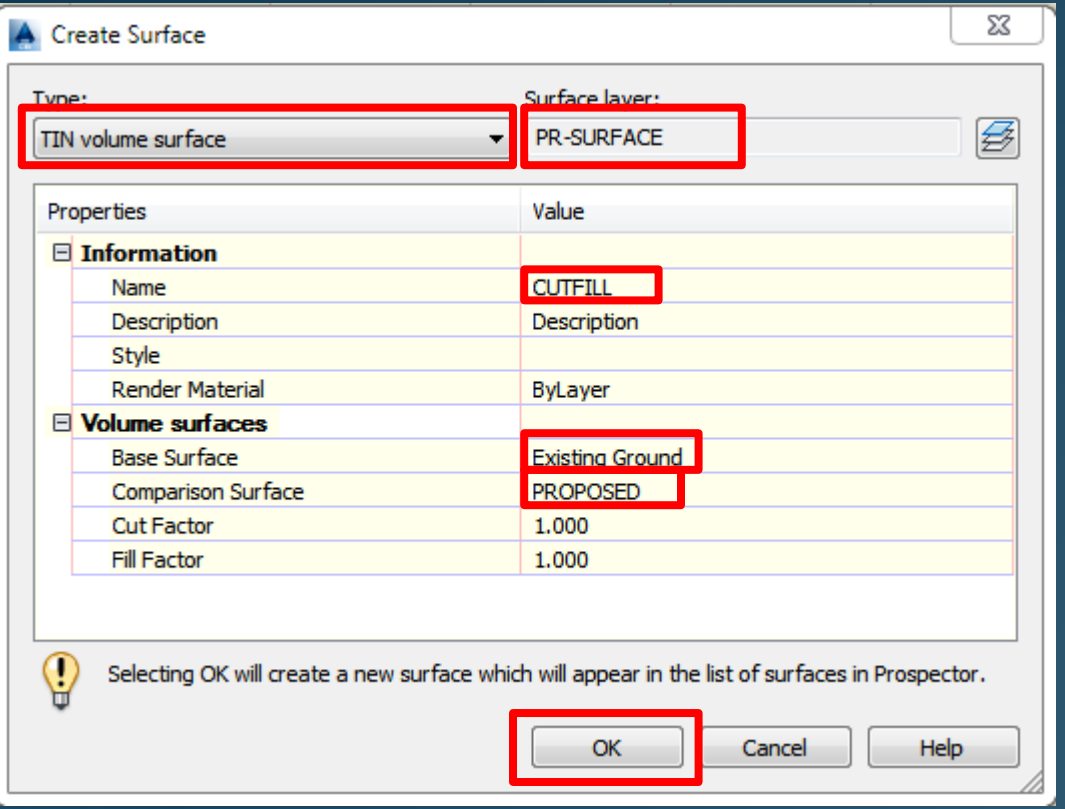

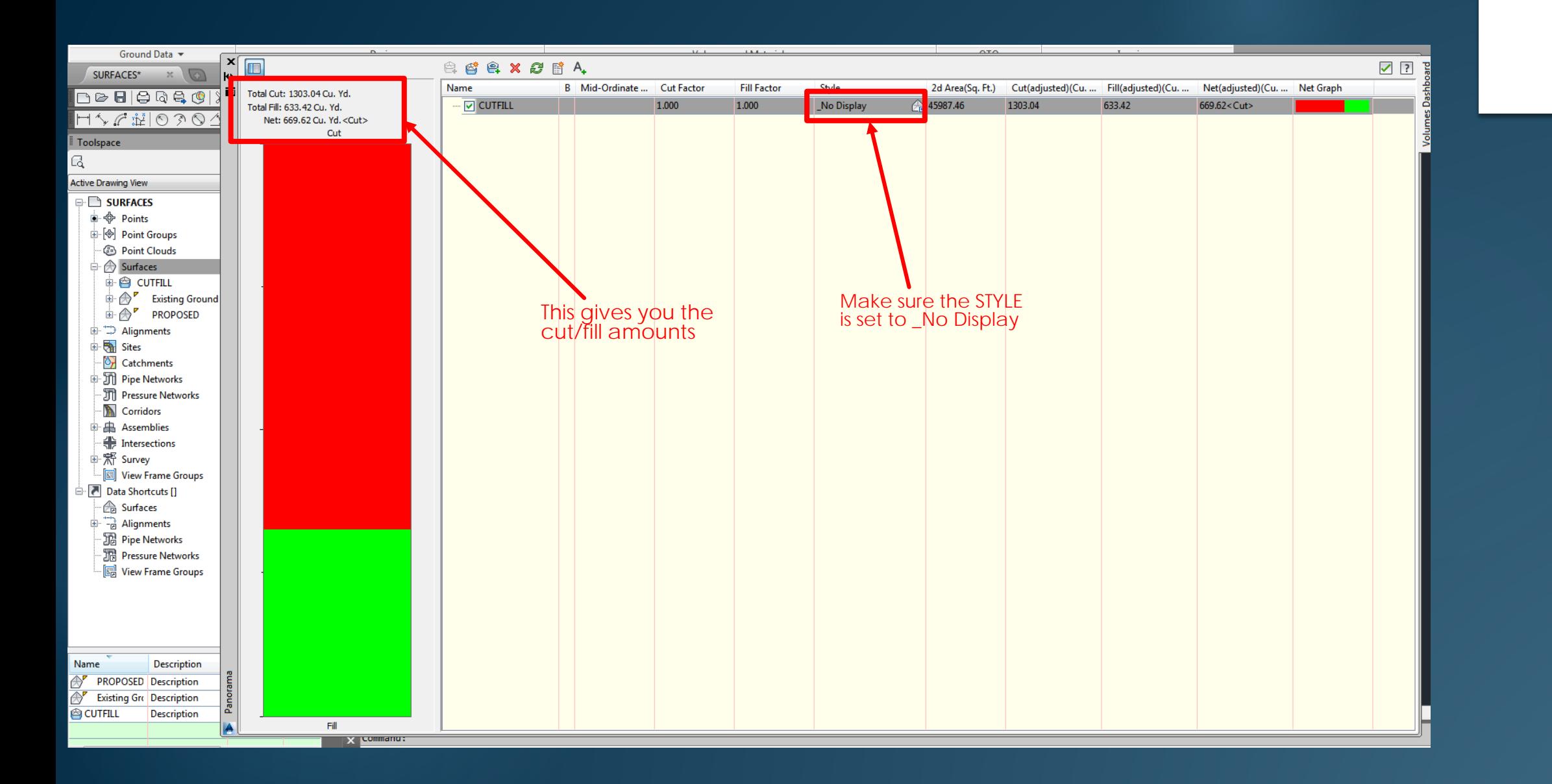

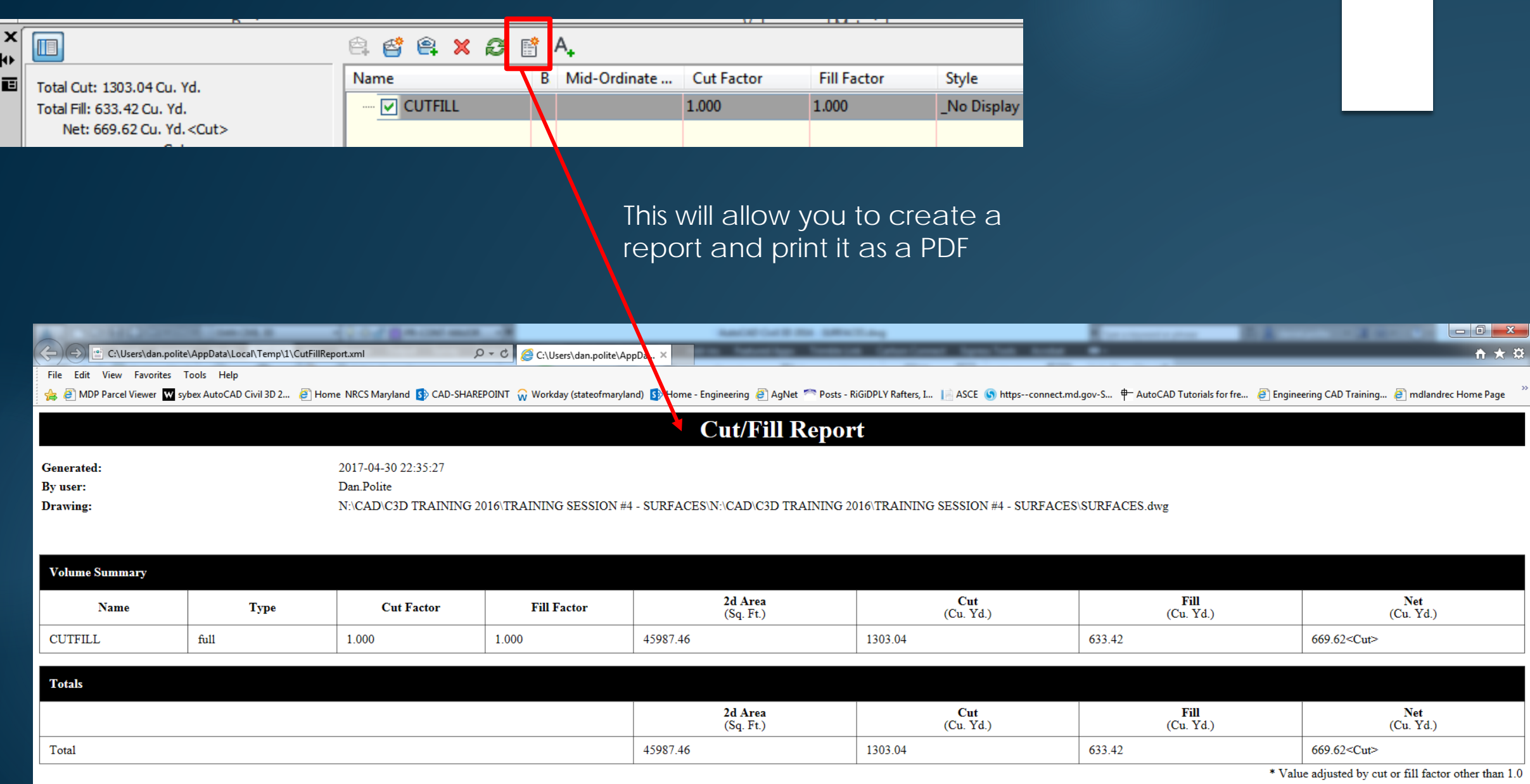

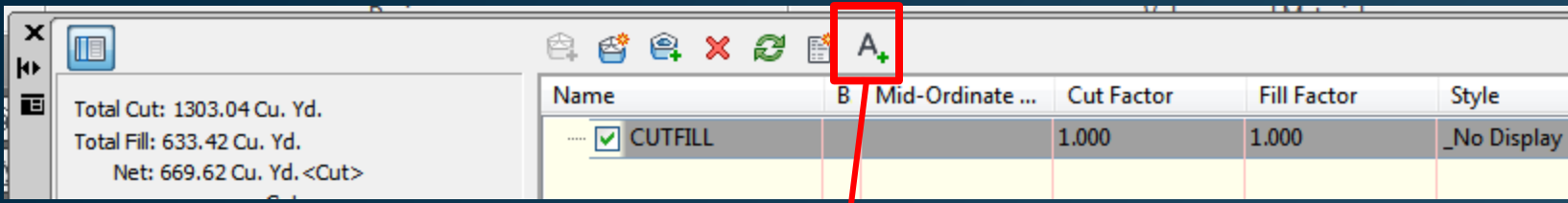

This will allow you to insert the cut/fill information into your drawing

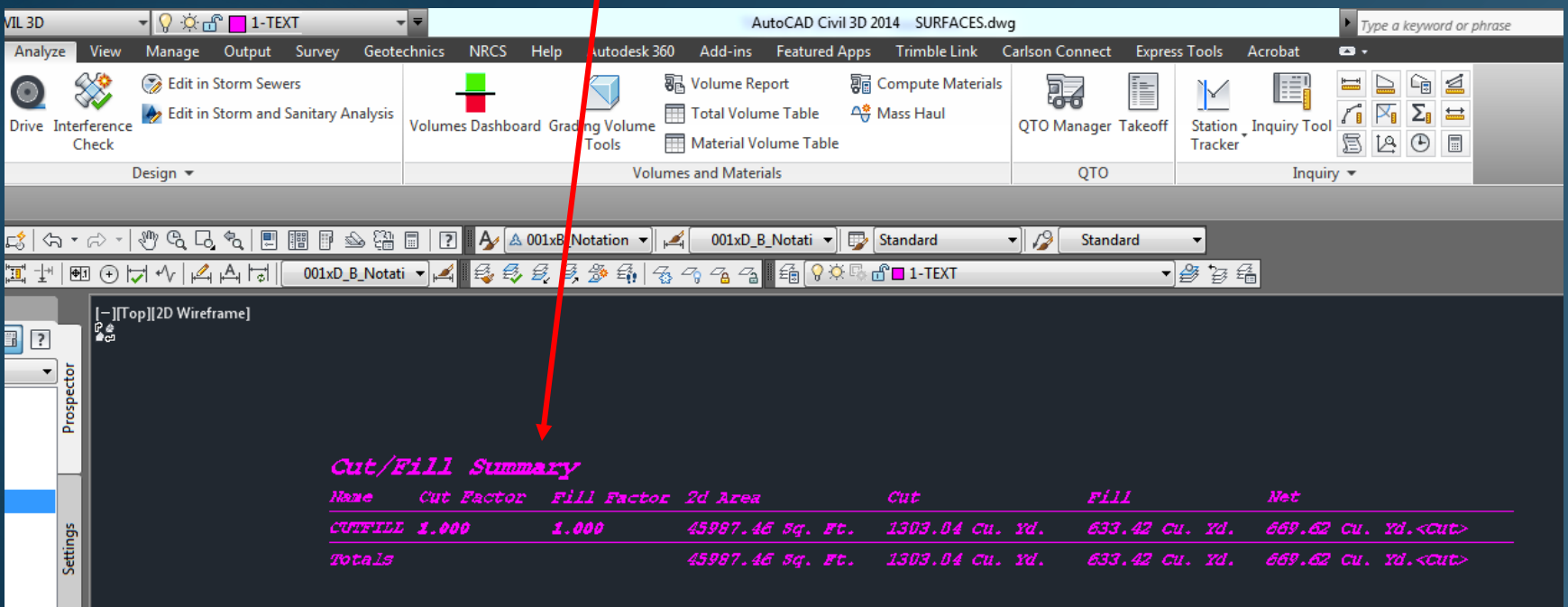

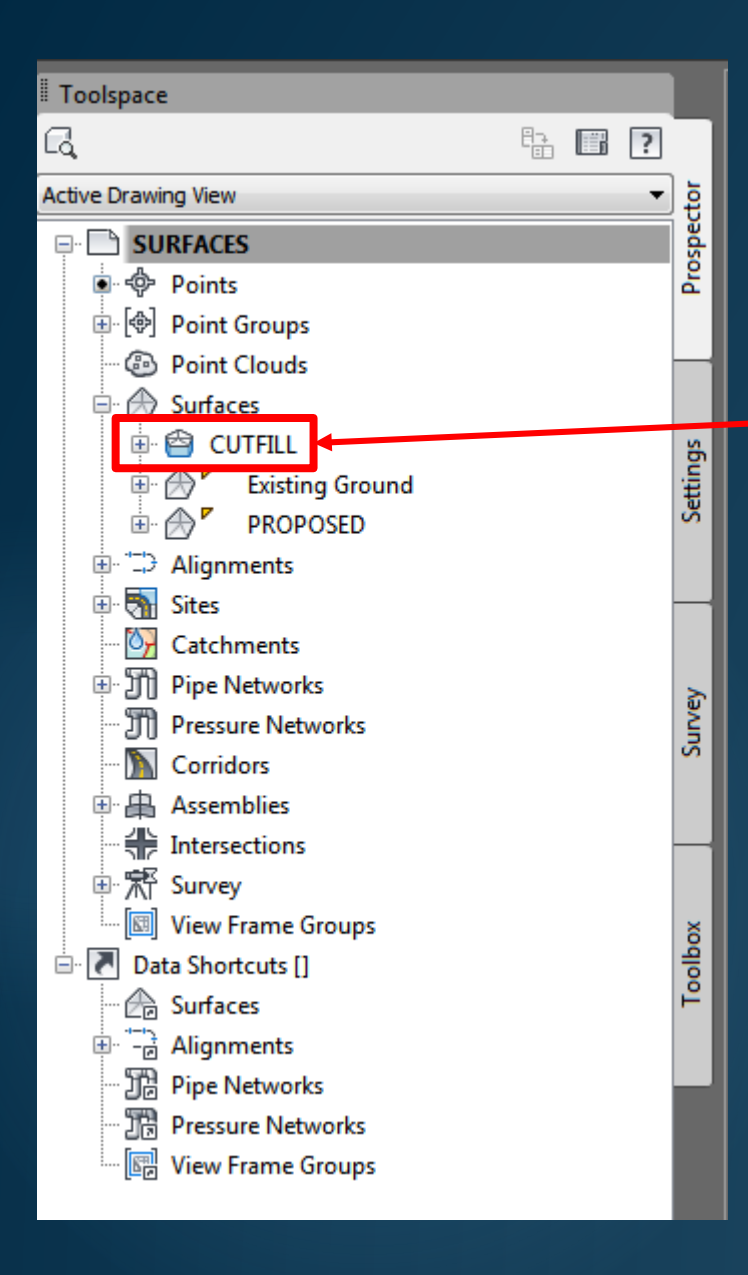

This is the CUTFILL surface that you created. It should not be displayed if you set the STYLE correct.

You can see all 3 surfaces that have been created when you hoover over any location within the proposed area

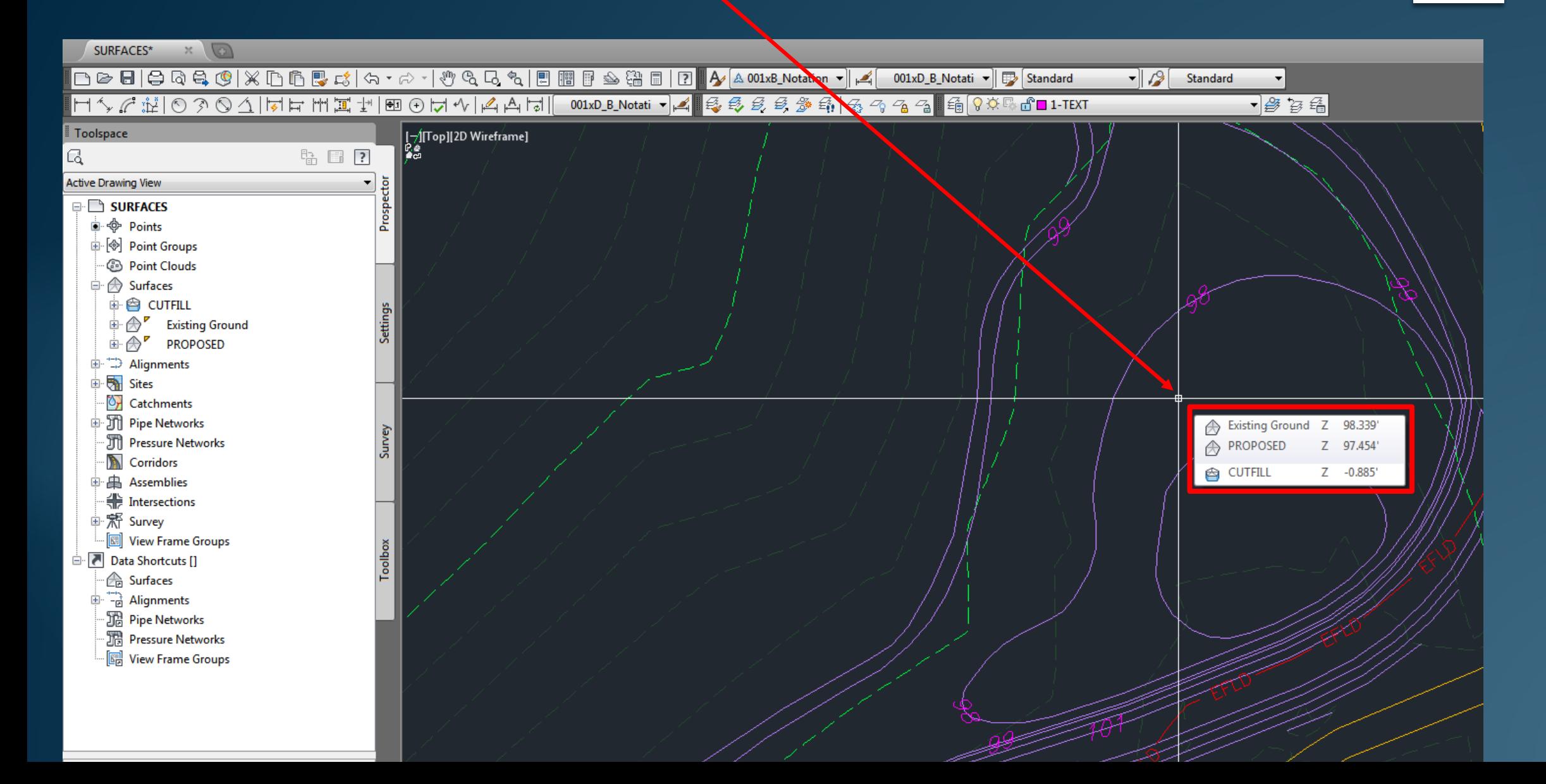